## **Preenchimento do Cadastro Único**

- ➢ O preenchimento do Cadastro Único pode ser feito somente para alunos com matrícula ativa na UFSJ;
- ➢ Fazer login no módulo de assistência ao estudante no SIGAA;

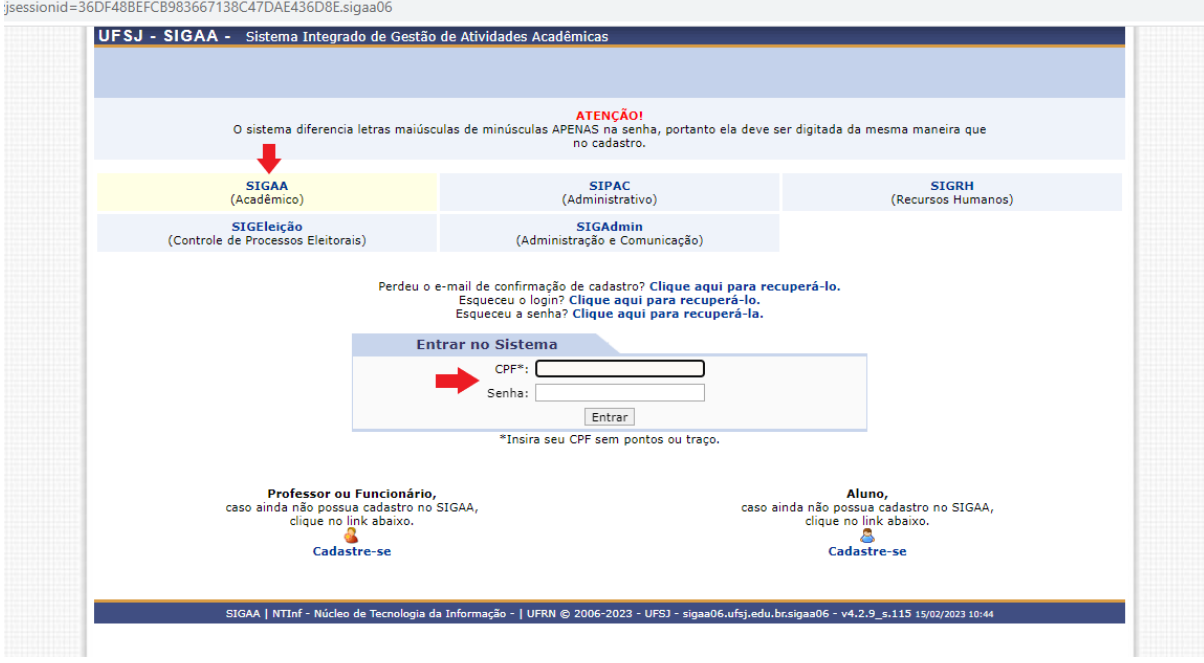

## ➢ Clicar em PORTAL DO DISCENTE;

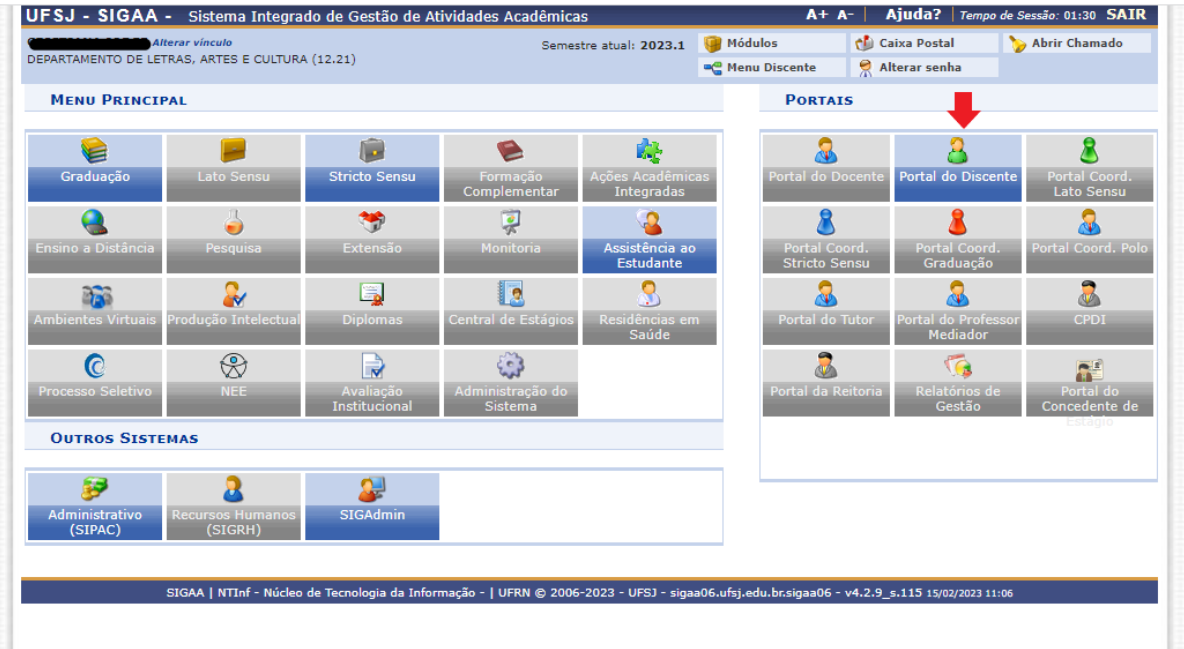

➢ Acessar a aba MEUS DADOS PESSOAIS para inserir ou atualizar dados, principalmente os dados bancários;

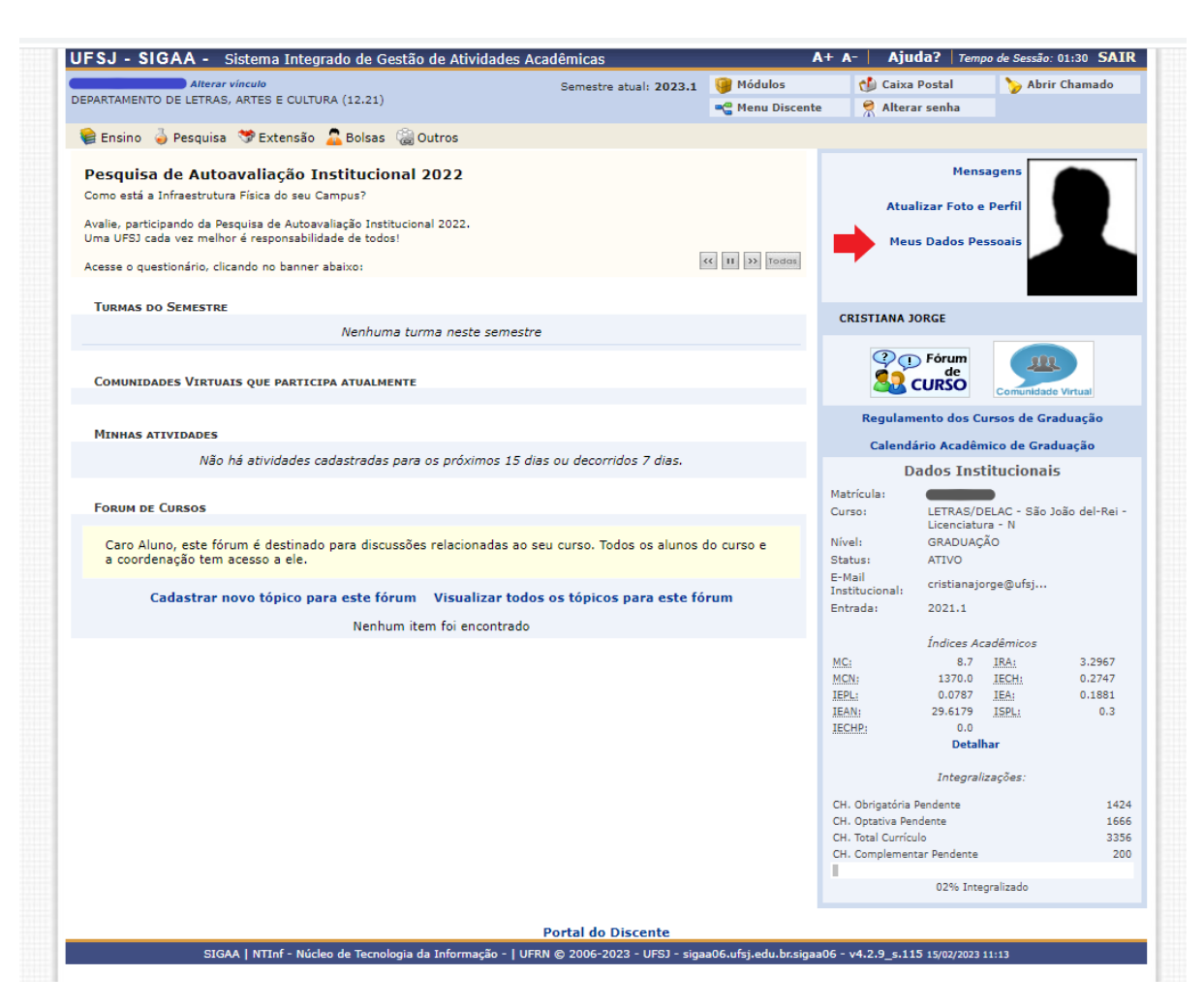

Tela de dados a serem preenchidos ou atualizados.

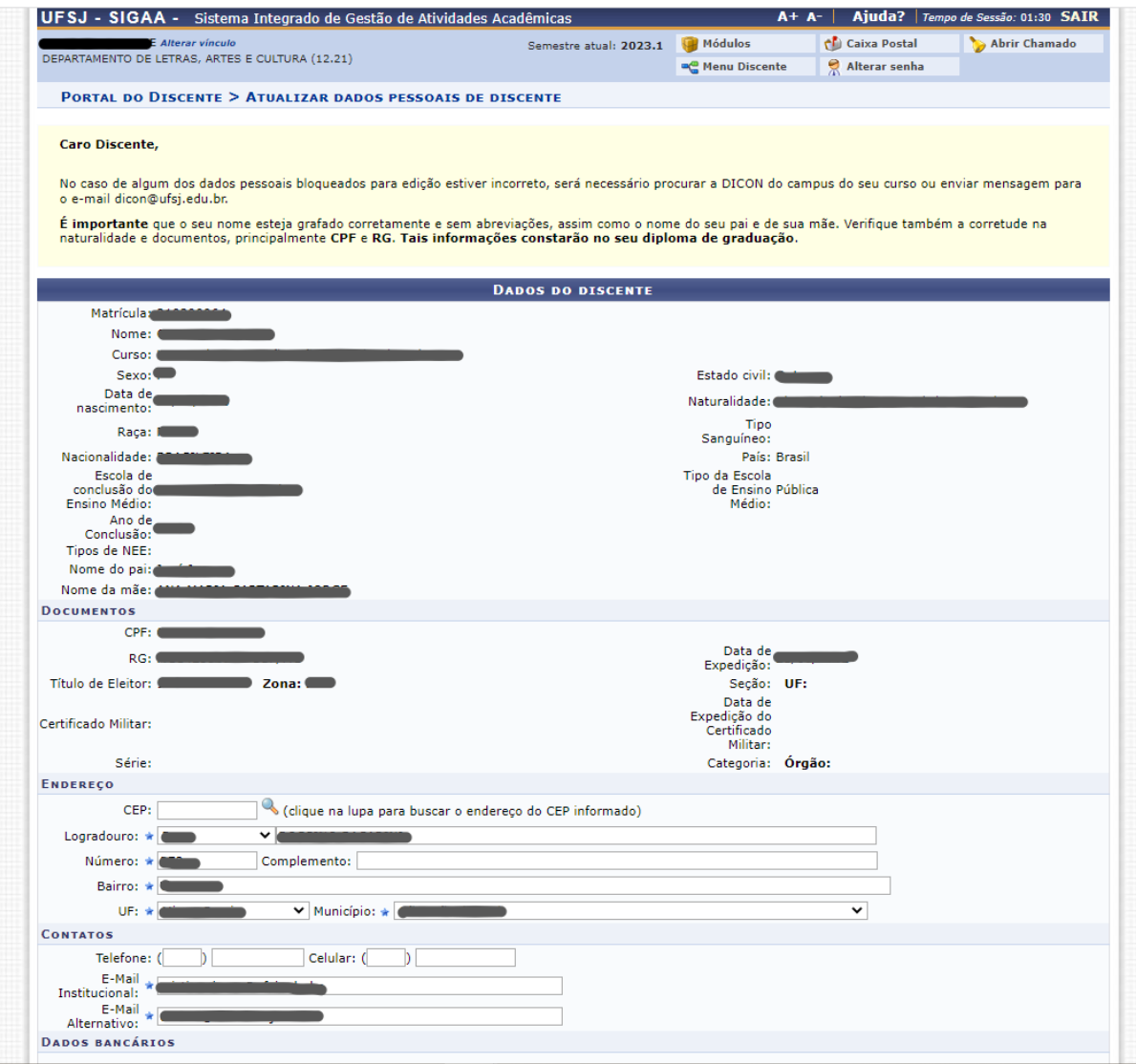

Tela de dados a serem preenchidos ou atualizados.

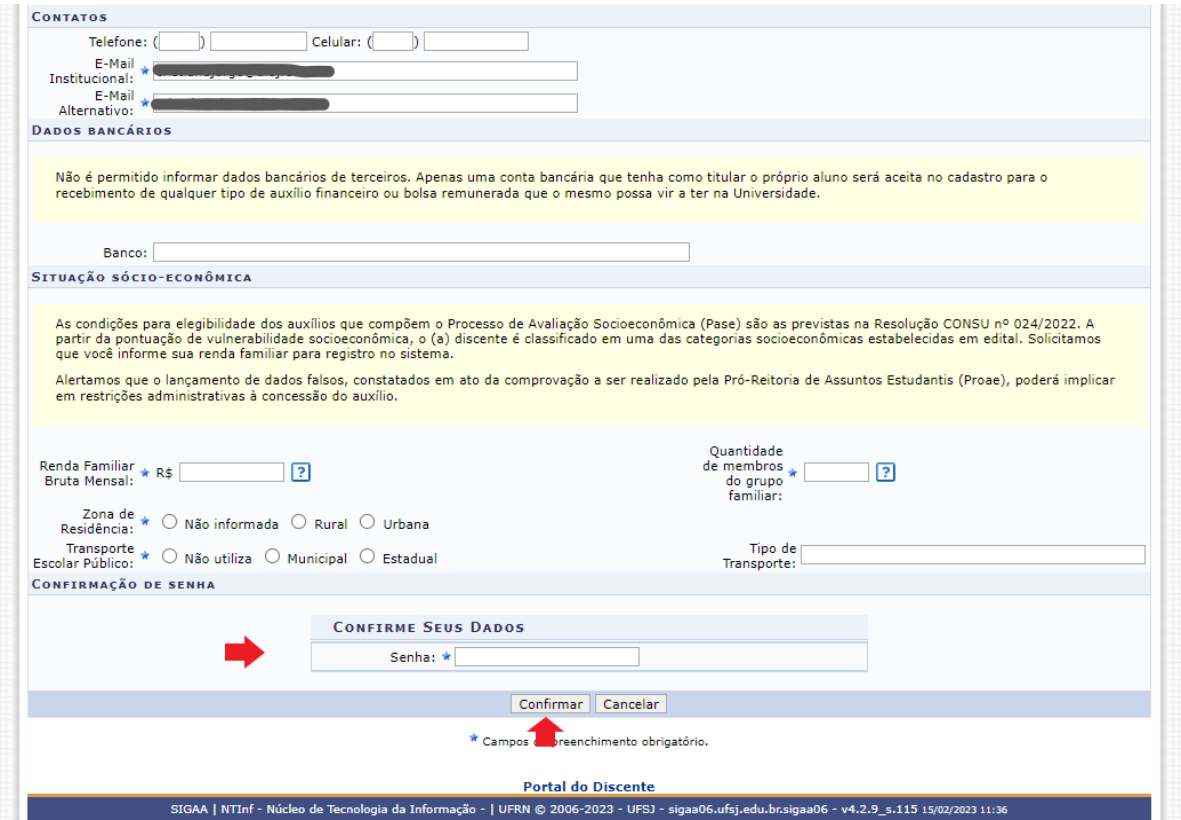

- ➢ Em seguida, o (a) discente deverá acessar a aba BOLSAS > CADASTRO ÚNICO > ADERIR. Na ADESÃO ao CADASTRO ÚNICO, o (a) discente deverá responder o questionário e ANEXAR TODA a documentação comprobatória exigida no edital;
- ➢ Destacamos que, ao submeter a documentação para análise, não é possível fazer o envio de novos documentos. Assim, é importante que o(a) discente envie todos os documentos dos membros familiares em um único arquivo.
- ➢ Preenchimento do CADASTRO ÚNICO Esclarecemos que é importante o preenchimento correto das informações solicitadas no Cadastro Único, pois é a partir dessas informações que é gerada a classificação dos discentes.

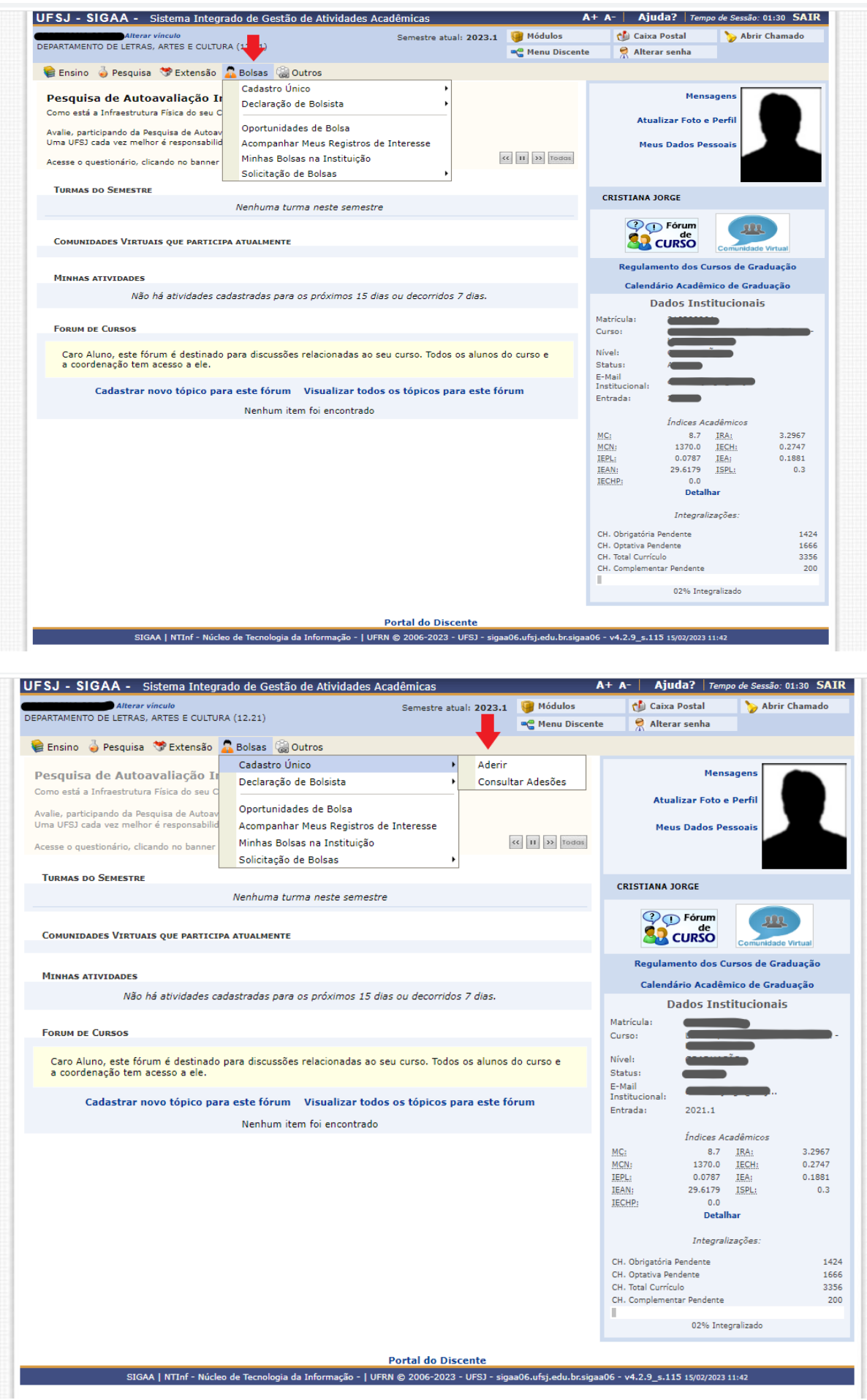

➢ Leia as instruções do texto informativo, da tela de apresentação do CADASTRO ÚNICO, e clique na CAIXA DE MARCAÇÃO da autodeclaração, conforme orientações abaixo. Em seguida, SELECIONE o semestre que corresponde ao período da sua adesão e clique em CONTINUAR.

Obs.: esclarecemos que o texto da tela abaixo é apenas ilustrativo. A tela é para facilitar a compreensão do discente sobre o preenchimento do cadastro único do SIGAA e auxiliá-lo no momento da inscrição.

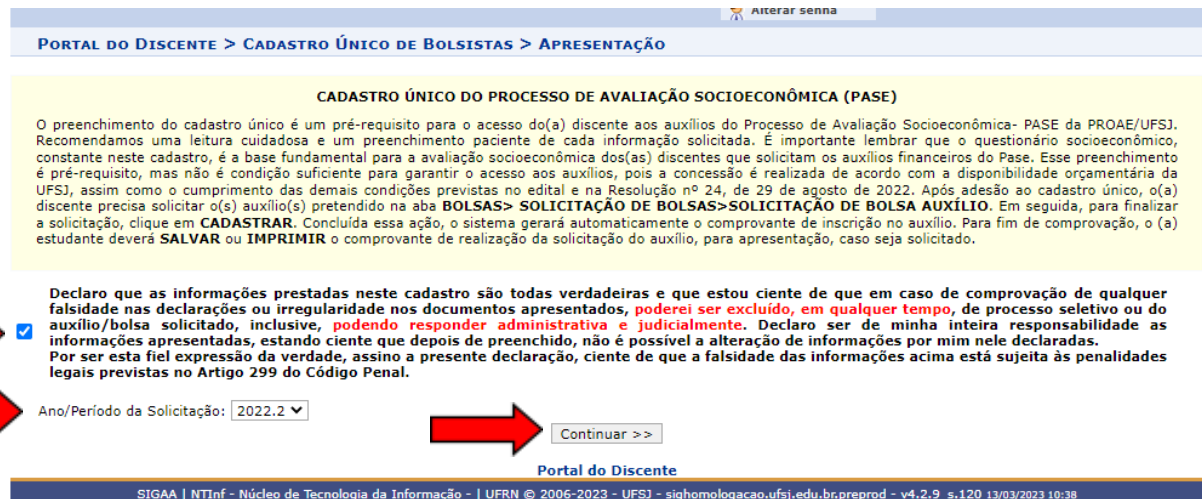

➢ Preencha os campos DESCRIÇÃO PESSOAL e ÁREAS DE INTERESSE, eles são obrigatórios. Em seguida, clique em GRAVAR PERFIL.

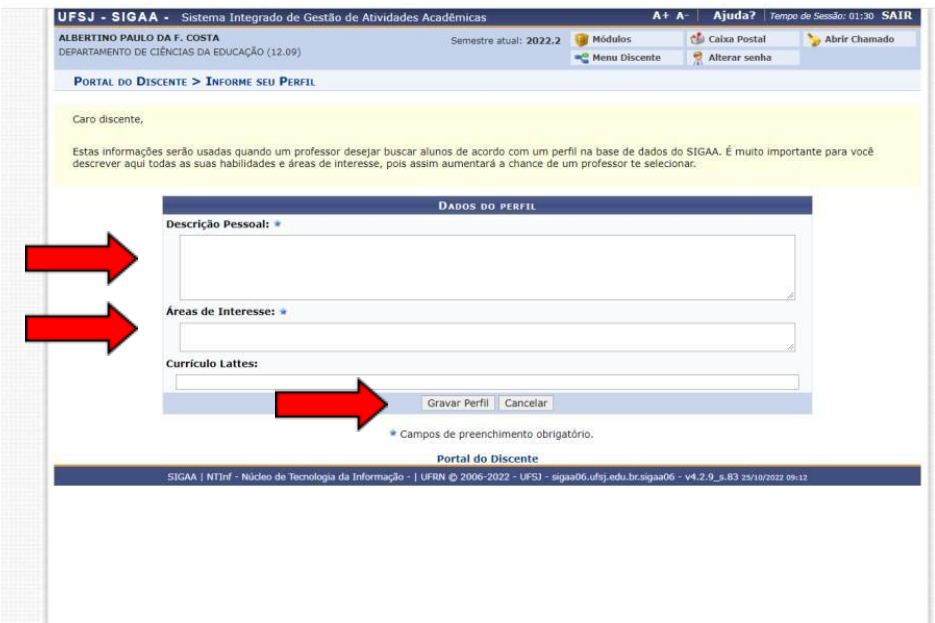

Nesse momento, o SIGAA mostrará o endereço cadastrado pelo discente. Informe se este endereço é diferente do endereço da sua família.

- $\triangleright$  Se o endereço cadastrado for o mesmo endereço da sua família, clique em NÃO e, em seguida, clique em CONTINUAR.
- ➢ Se o endereço cadastrado for diferente do endereço da sua família, clique em SIM. Em seguida, preencha o ENDEREÇO DA SUA FAMÍLIA e clique em CONTINUAR.

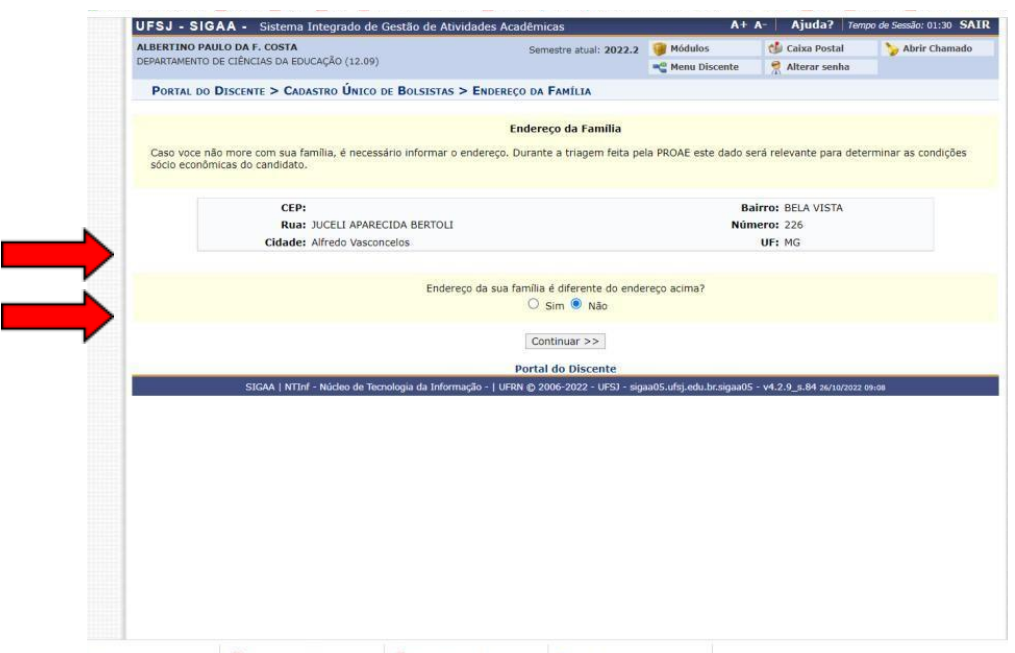

➢ Preencha atentamente o QUESTIONÁRIO SOCIOECONÔMICO composto por trinta perguntas.

ATENÇÃO: Em caso de erro no preenchimento, NÃO HAVERÁ possibilidade de correção após o discente finalizar a adesão (CONFIRMAR INSCRIÇÃO).

➢ Na pergunta QUANTAS PESSOAS, INCLUINDO VOCÊ, COMPÕEM O GRUPO FAMILIAR? cadastre um a um cada membro do grupo familiar. Você deve, obrigatoriamente, informar os seguintes dados de cada membro: CPF, NOME COMPLETO, OCUPAÇÃO, VALOR DA RENDA BRUTA, SEXO e GRAU DE PARENTESCO. Em seguida, clique em ADICIONAR PARTICIPANTE. Todos os membros do Grupo Familiar, incluindo você, devem aparecer na LISTAGEM DO GRUPO FAMILIAR.

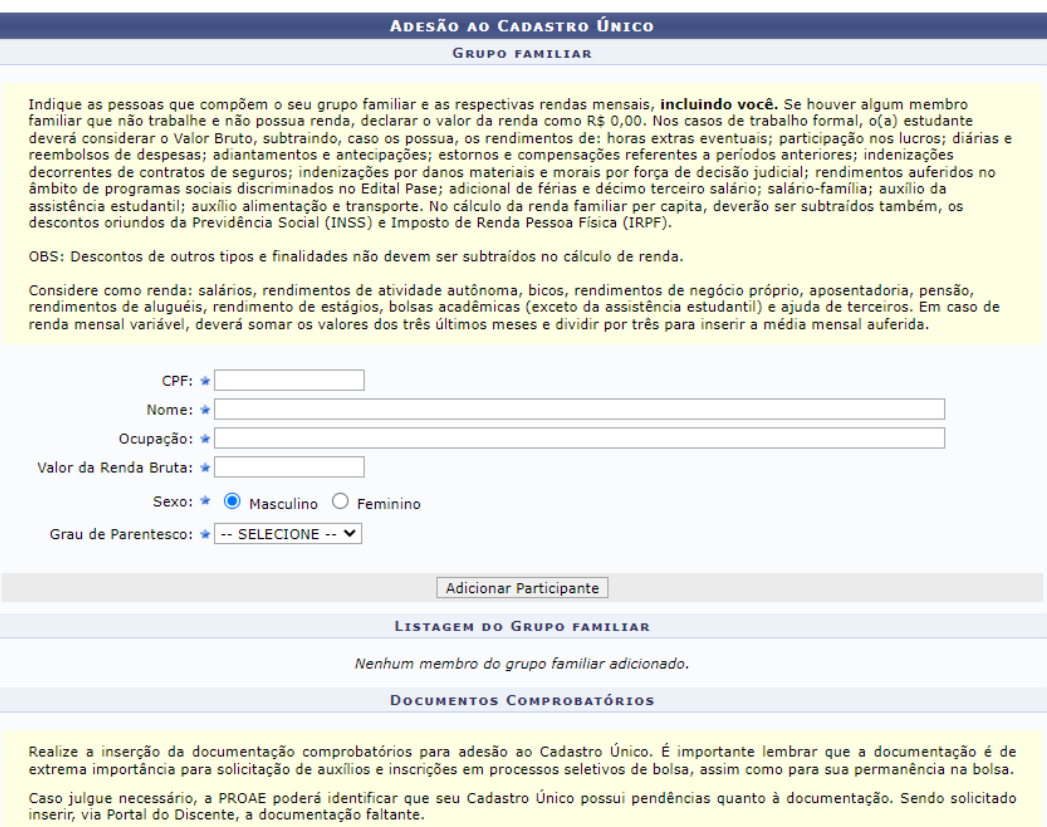

- ➢ Após concluir o passo anterior, a etapa seguinte exige que o discente anexe, obrigatoriamente, a documentação comprobatória do DISCENTE e de cada um dos MEMBROS da LISTAGEM DO GRUPO FAMILIAR. Nesse momento, o discente deverá anexar os documentos conforme relação disponível no site da PROAE: [https://ufsj.edu.br/proae/editais\\_pase.php](https://ufsj.edu.br/proae/editais_pase.php).
- ➢ Assinale o TIPO DE COMPROVAÇÃO (se pertence ao DISCENTE ou a qual dos MEMBROS DO GRUPO FAMILIAR). Em TIPO DE DOCUMENTO assinale um a um cada documento que será anexado, correspondente ao membro familiar selecionado.
- ➢ Após selecionar o TIPO DE DOCUMENTO, em DESCRIÇÃO nomeie o arquivo que será anexado. Em seguida, clique em Documento Escolher ficheiro para selecionar o arquivo que irá anexar. Após esse procedimento, clique em ADICIONAR DOCUMENTO. Repita a operação para anexar os demais documentos DO(A) ESTUDANTE.
- ➢ Após anexar toda documentação referente ao(a) estudante, anexe a documentação referente a cada um dos demais membros do Grupo Familiar. Em TIPO DE COMPROVAÇÃO, selecione o MEMBRO DO GRUPO FAMILIAR e repita as orientações do passo a passo do discente. Repita a operação para anexar os demais documentos de cada um dos MEMBROS DO GRUPO FAMILIAR

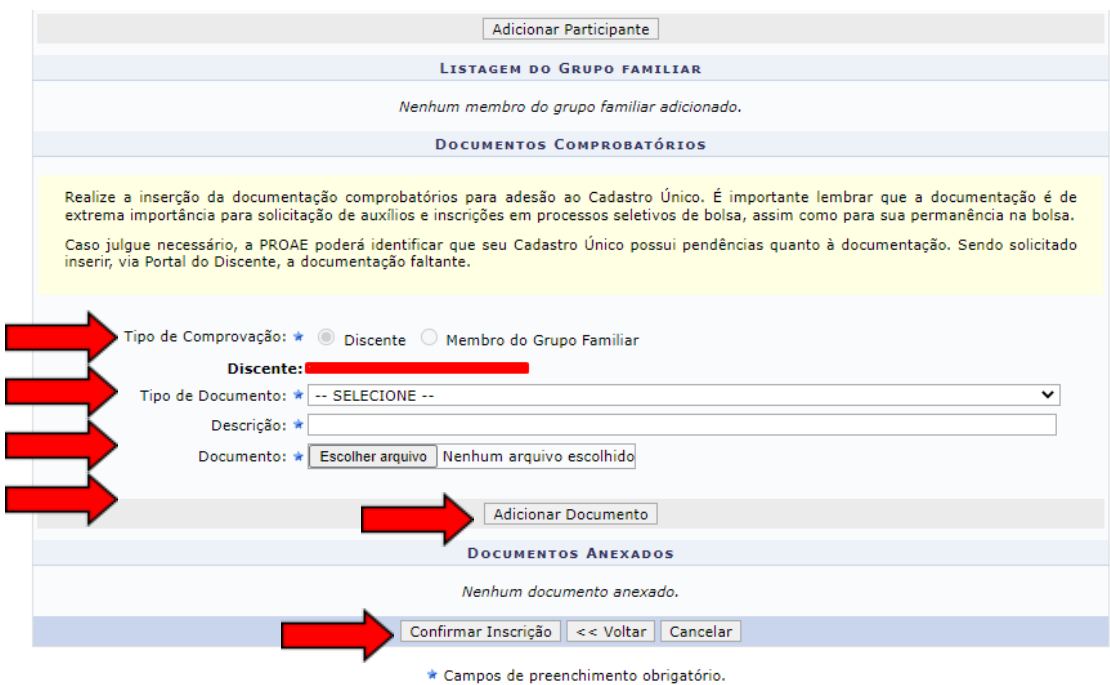

➢ **CONFIRA** se todos os documentos do(a) estudante e da família, listados na relação disponível no site da PROAE[:](http://www.proae.ufrn.br/documento.php?id=330742772) [http://www.proae.ufrn.br/documento.php?id=330742772,](http://www.proae.ufrn.br/documento.php?id=330742772) foram devidamente inseridos em DOCUMENTOS ANEXADOS. Após a conferência, CONFIRMAR A INSCRIÇÃO para finalizar a sua adesão ao Cadastro Único.

#### **Entendendo os status do Cadastro Único**

- 1. **Submetido:** situação registrada, automaticamente pelo sistema, após o(a) aluno aderir ao cadastro único;
- 2. **Não Validado**: após conclusão da avaliação socioeconômica, situação a ser selecionada pelo avaliador, caso a análise seja indeferida;
- 3. **Pendente de documentação:** situação a ser selecionada pelo avaliador, para alunos(as) que estão com documentação pendente;
- 4. **Documentação atualizada:** situação registrada, automaticamente pelo sistema, quando o(a) aluno encaminha a documentação pendente;
- 5. **Validado:** após conclusão da avaliação socioeconômica, situação a ser selecionada pelo avaliador, caso a análise seja deferida.

### **Solicitação de Bolsa (Auxílio)**

- ➢ Após a adesão ao Cadastro Único, o (a) discente deverá solicitar o auxílio alimentação, transporte, moradia, permanência e/ou creche na aba BOLSAS> SOLICITAÇÃO DE BOLSAS>SOLICITAÇÃO DE BOLSA AUXÍLIO e escolher os auxílios disponíveis para requerimento. Os auxílios são acumuláveis, de acordo com os critérios de cada auxílio, e é necessário repetir os passos de SOLICITAÇÃO DE BOLSAS para solicitar os auxílios que faz jus. Os critérios de concessão de cada auxílio estão disponíveis a seguir:
- ➢ **Auxílio Alimentação:** ser discente regularmente matriculado em cursos de graduação, na modalidade educação presencial, possuir renda familiar *per capita* igual ou inferior a um salário mínimo e meio e estar selecionado no Processo de Avaliação Socioeconômica (Pase);
- ➢ **Auxílio Moradia:** ser discente regularmente matriculado em cursos de graduação, na modalidade educação presencial, possuir renda familiar *per capita* igual ou inferior a um salário mínimo e meio e estar selecionado no Processo de Avaliação Socioeconômica (Pase). É necessário também que não tenham sido contemplado com a moradia estudantil e que não resida com os familiares e que sejam provenientes de cidades distintas ao campus em que estuda;
- ➢ **Auxílio Permanência:** ser discente regularmente matriculado em cursos de graduação, na modalidade educação presencial, possuir renda familiar *per capita* igual ou inferior a um salário mínimo e meio e estar selecionado no Processo de Avaliação Socioeconômica (Pase);
- ➢ **Auxílio Transporte:** ser discente regularmente matriculado em cursos de graduação, na modalidade educação presencial, possuir renda familiar *per capita* igual ou inferior a um salário mínimo e meio e estar selecionado no Processo de Avaliação Socioeconômica (Pase). Caso o(a) discente resida na cidade do campus universitário em que estuda, deverá solicitar o **auxílio transporte municipal**. Caso o(a) discente more em outra cidade do campus em que estuda, deverá solicitar o **auxílio transporte intermunicipal.**
- ➢ **Auxílio Creche:** ser discente regularmente matriculado em cursos de graduação, na modalidade educação presencial, possuir renda familiar *per capita* igual ou inferior a um salário mínimo e meio e estar selecionado no Processo de Avaliação Socioeconômica (Pase). É necessário também que o/a discente tenha filho (a) ou criança sob guarda judicial, com idade de até 5 (cinco) anos e 11 (onze) meses;
- ➢ Após a adesão ao Cadastro Único, o (a) discente deverá solicitar o auxílio alimentação, transporte, moradia, permanência e/ou creche na aba Bolsas> Solicitação de Bolsas>Solicitação de Bolsa Auxílio, conforme tela 1:

# Tela 1: SOLICITAÇÃO DE BOLSA AUXÍLIO

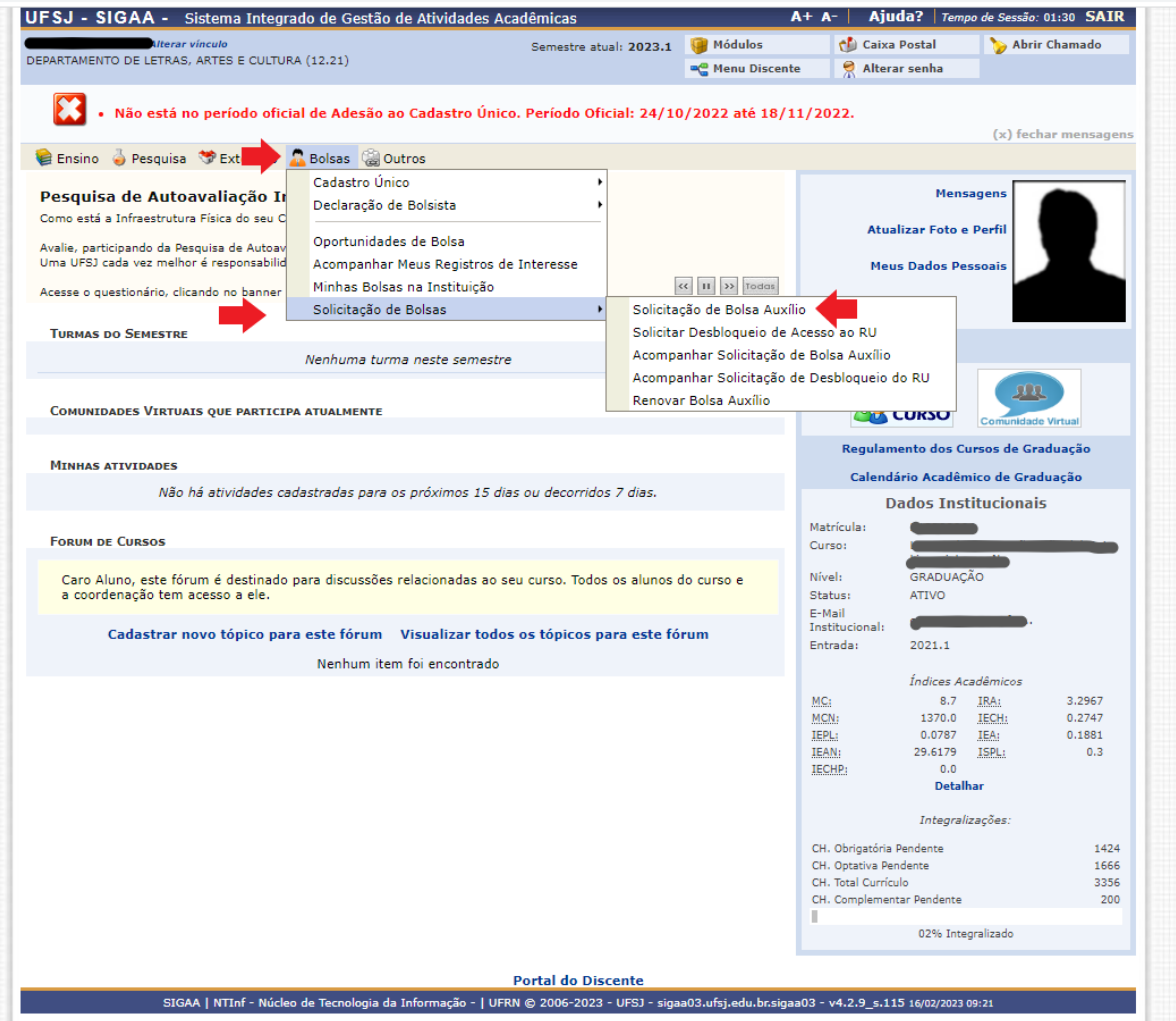

➢ Na tela seguinte, o discente deverá clicar em ano e período da solicitação> selecionar o tipo de bolsa> marcar que leu e concordou as instruções e prazos mencionados> confirmar, conforme tela 2:

Tela 2: Continuação de SOLICITAÇÃO DE BOLSA AUXÍLIO

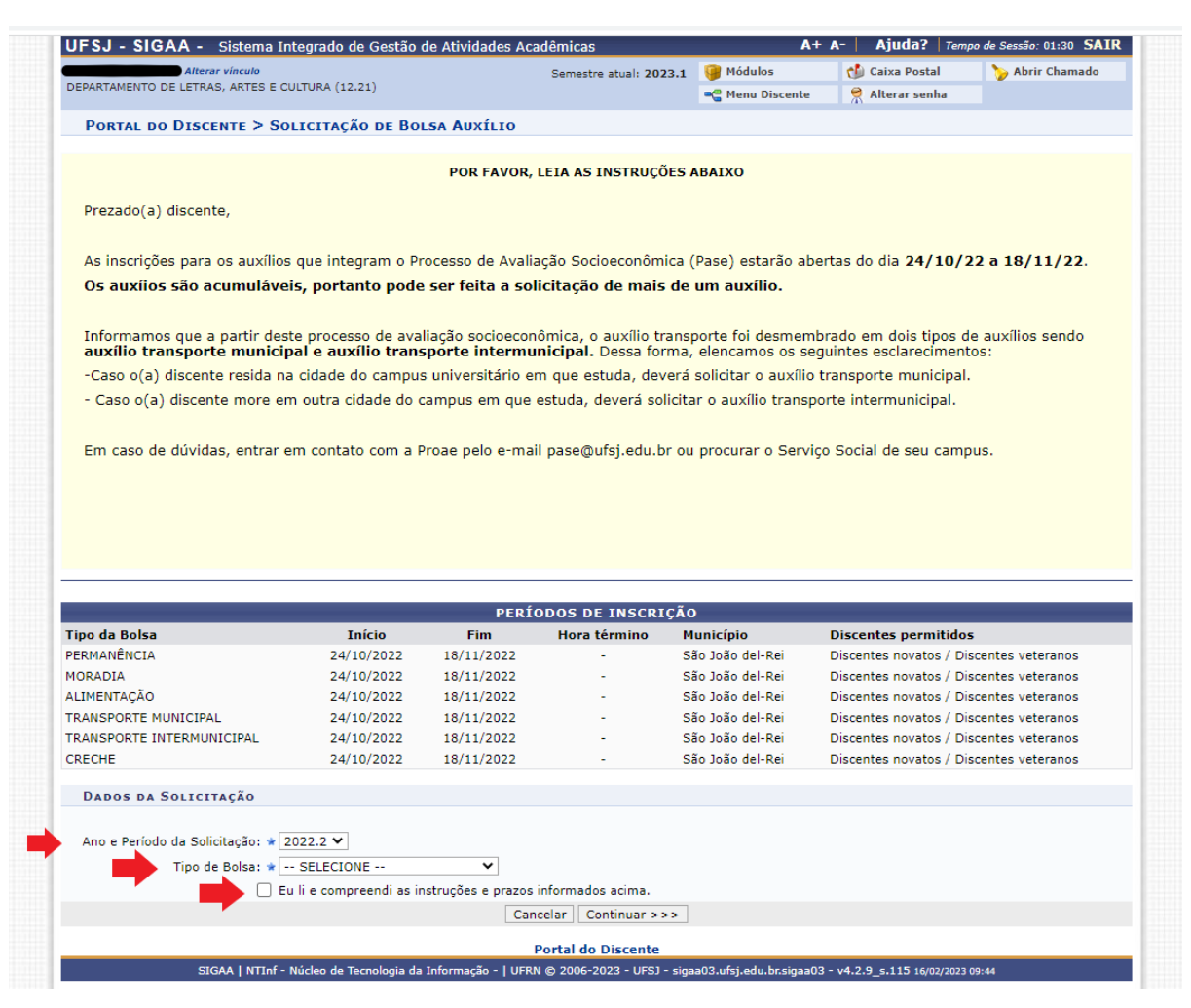

 $\triangleright$  Ao clicar em confirmar, o discente deverá selecionar a atividades acadêmicas em turnos consecutivos, o meio de transporte utilizado para ir ao campus, a justificativa para o requerimento do seu auxílio e clicar em cadastrar, conforme tela 3:

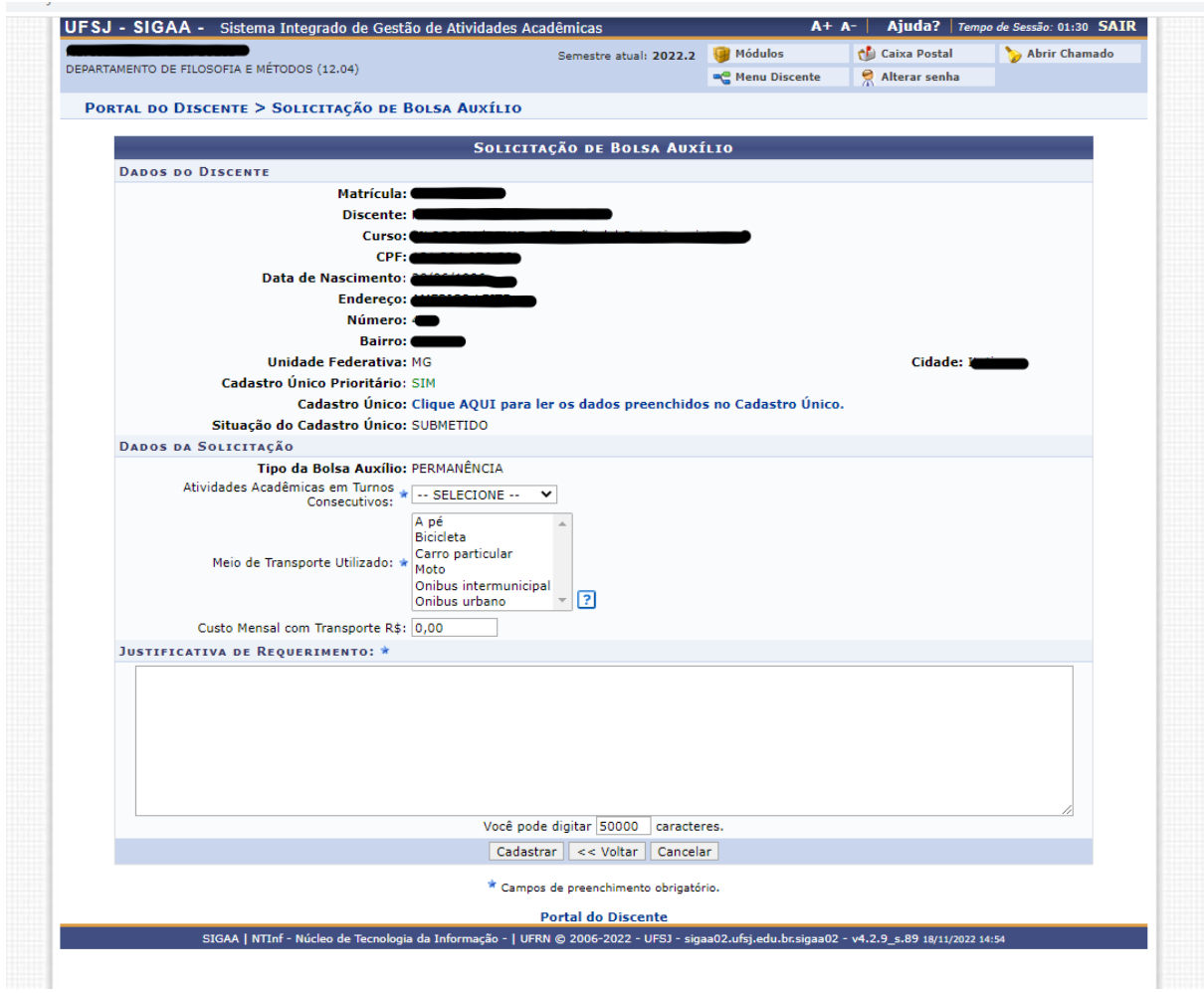

Tela 3: Continuação de SOLICITAÇÃO DE BOLSA

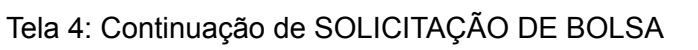

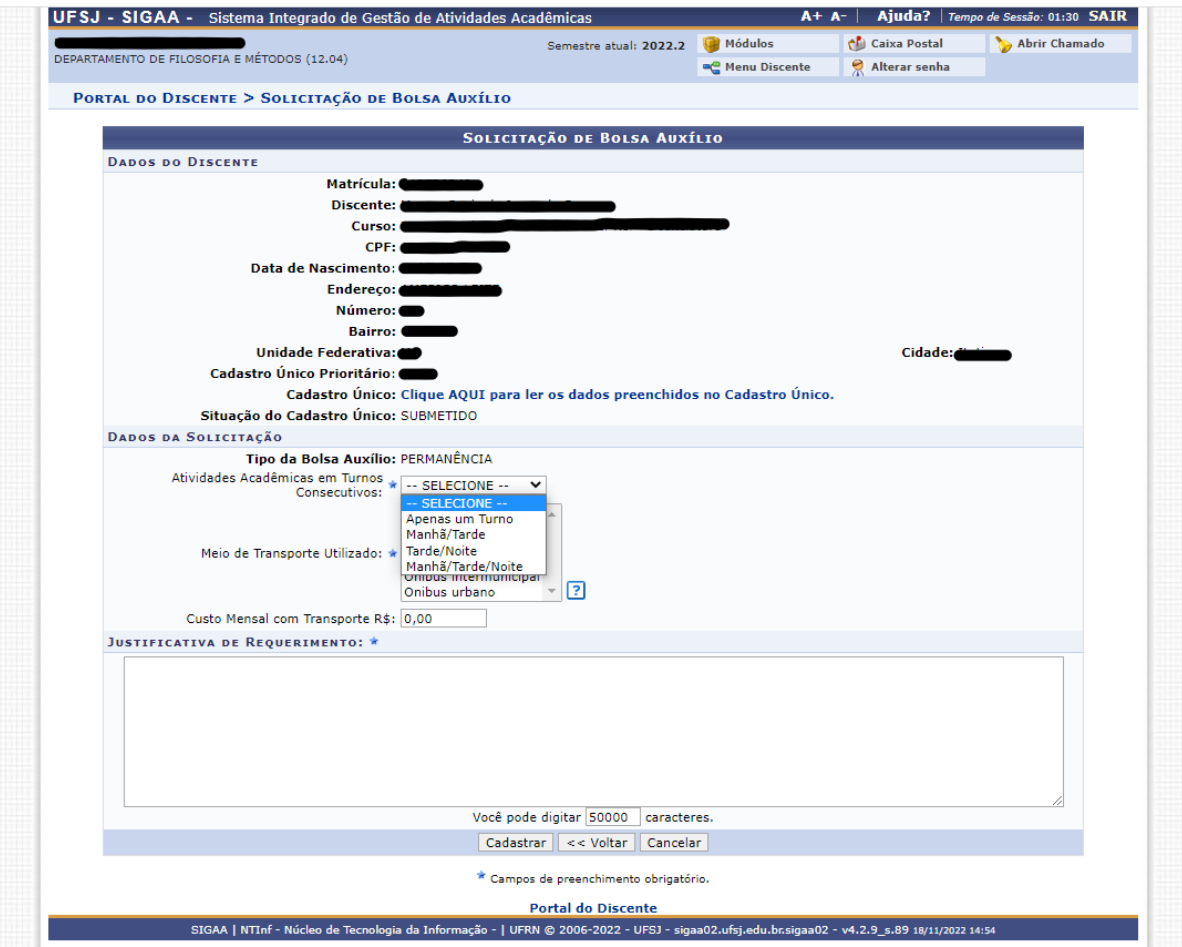

> Selecione imprimir ou salvar o comprovante de inscrição em arquivo PDF conforme tela abaixo

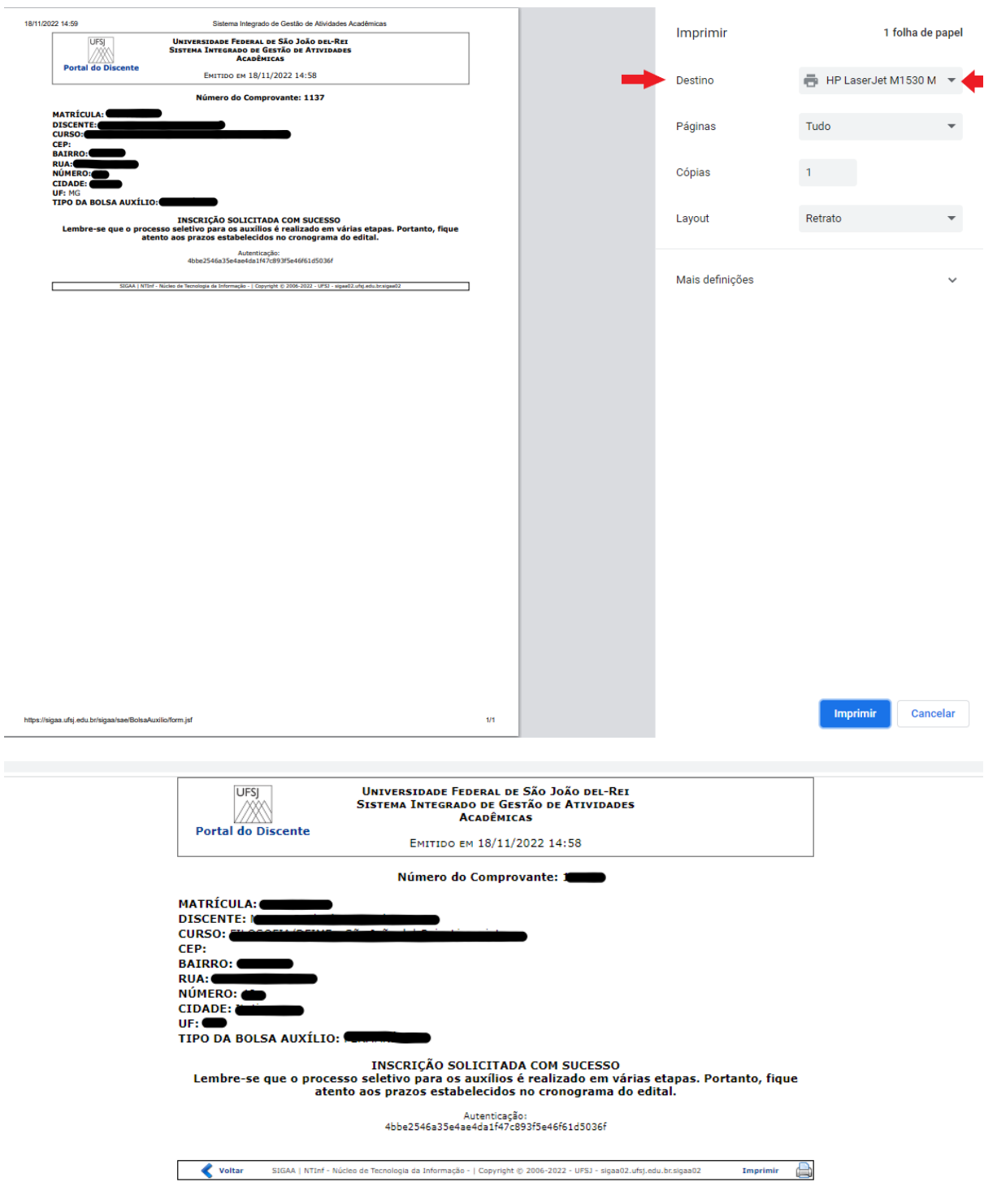

## **Envio de Documentação Pendente - Cadastro Único**

- ❖ Nessa etapa do processo, é possível atualizar os membros do grupo familiar, bem como a documentação que ficou pendente de envio.
- ❖ Acessar o sistema SIGAA
	- Ir em Bolsas Cadastro Único Consultar Adesões

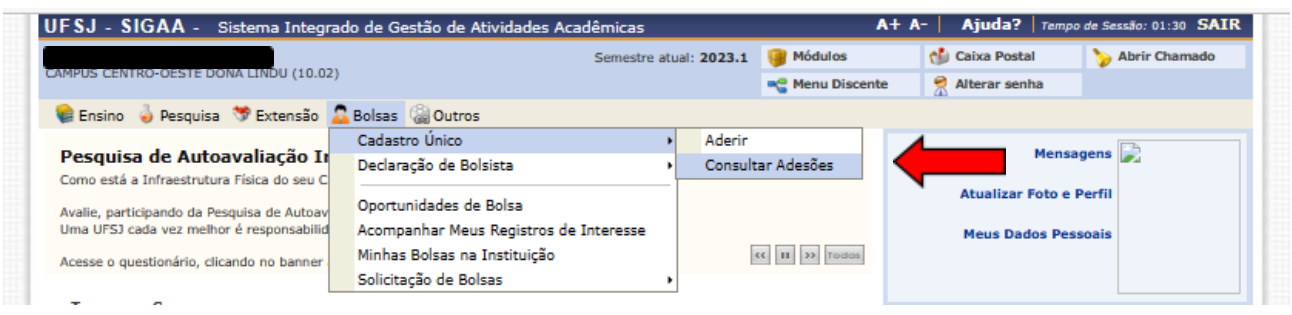

- ❖ Na tela seguinte, você visualiza a "Situação" do seu Cadastro Único
- ❖ Em "Detalhes do Cadastro Único" é possível visualizar a documentação pendente, basta clicar na lupa que aparece ao lado do "PENDENTE DE DOCUMENTAÇÃO"
- ❖ O botão "Editar Documentação" (verde) é apresentado apenas para alunos com situação "PENDENTE DE DOCUMENTAÇÃO"

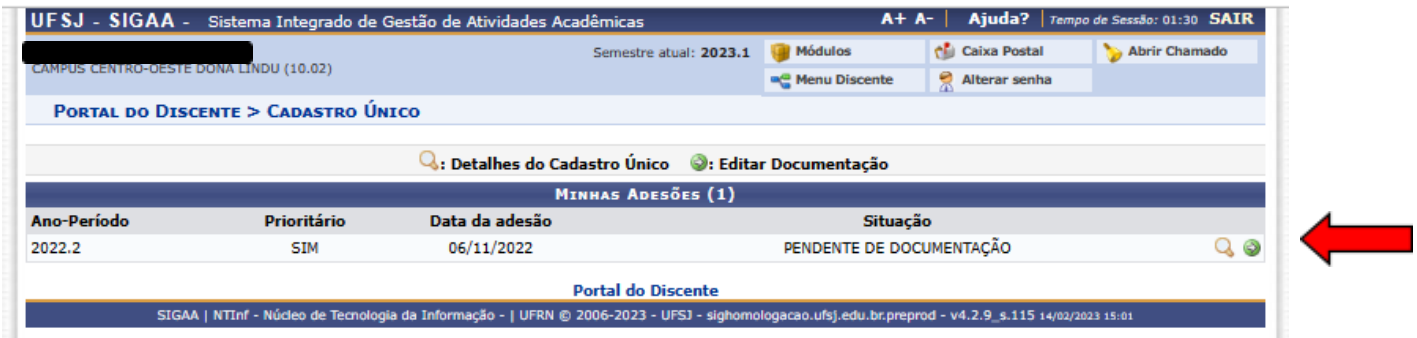

Ao clicar em "Editar Documentação" (2), abrirá a seguinte tela, onde será possível enviar os documentos que ficaram pendentes conforme informações cadastradas pela assistente social em "Detalhes do Cadastro Único"

❖ O candidato deverá selecionar a opção "Documentação Pendente" no campo "Tipo de documento", preencher o campo "Descrição" com o título da documentação (exemplo: documentação pendente), selecionar o arquivo para envio e clicar em "Adicionar Documento"

- ❖ Após "Adicionar Documento", clicar em "Submeter"
	- **⮚ ATENÇÃO:**
	- □ Nesse momento, apenas um arquivo pode ser anexado, portanto o candidato precisa juntar todos os documentos solicitados pela assistente social para envio em um único arquivo. Só será possível anexar um único arquivo uma única vez, conforme orientações já apresentadas no item 2.2.3.1.3 do Edital.
	- ⮚ O candidato **não deverá excluir a documentação enviada anteriormente**, bastando apenas fazer um novo envio da documentação que ficou pendente, sem alterar os arquivos já enviados.
	- ⮚ Após clicar em "Submeter" não será possível adicionar novos documentos ou alterar o pedido.

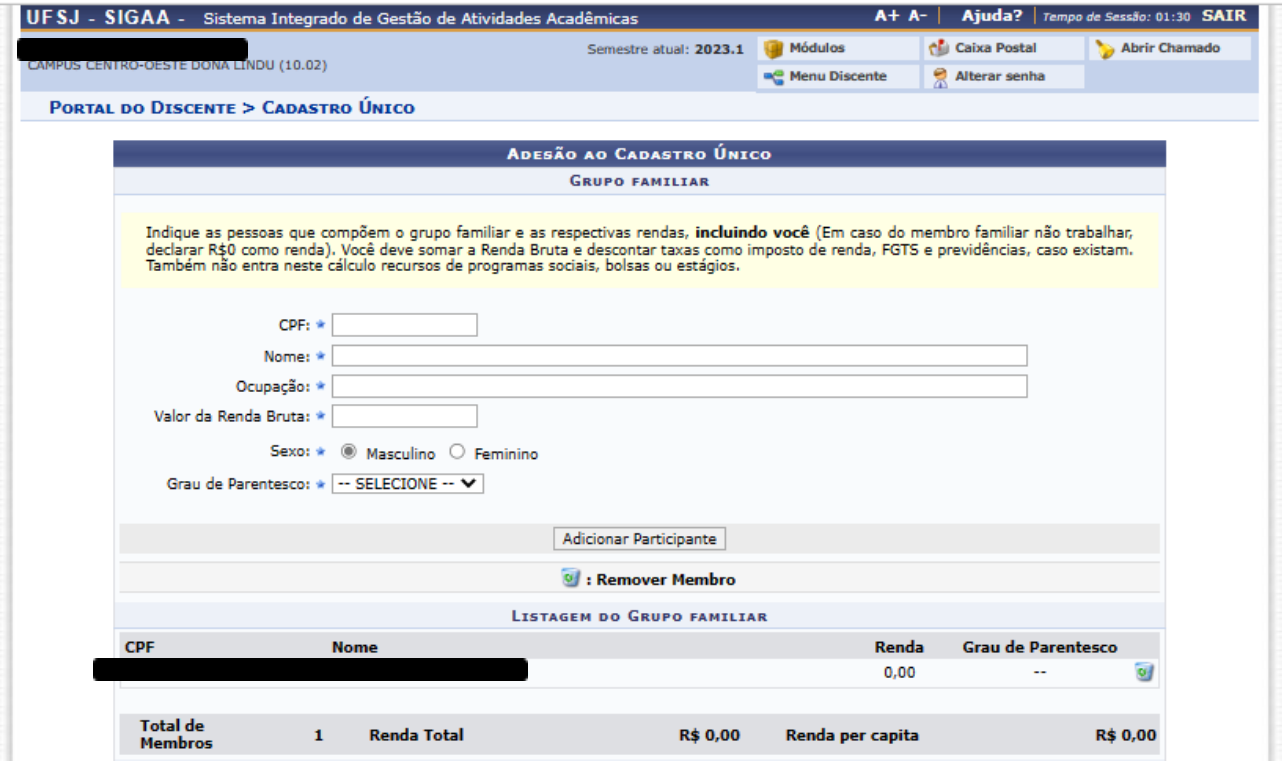

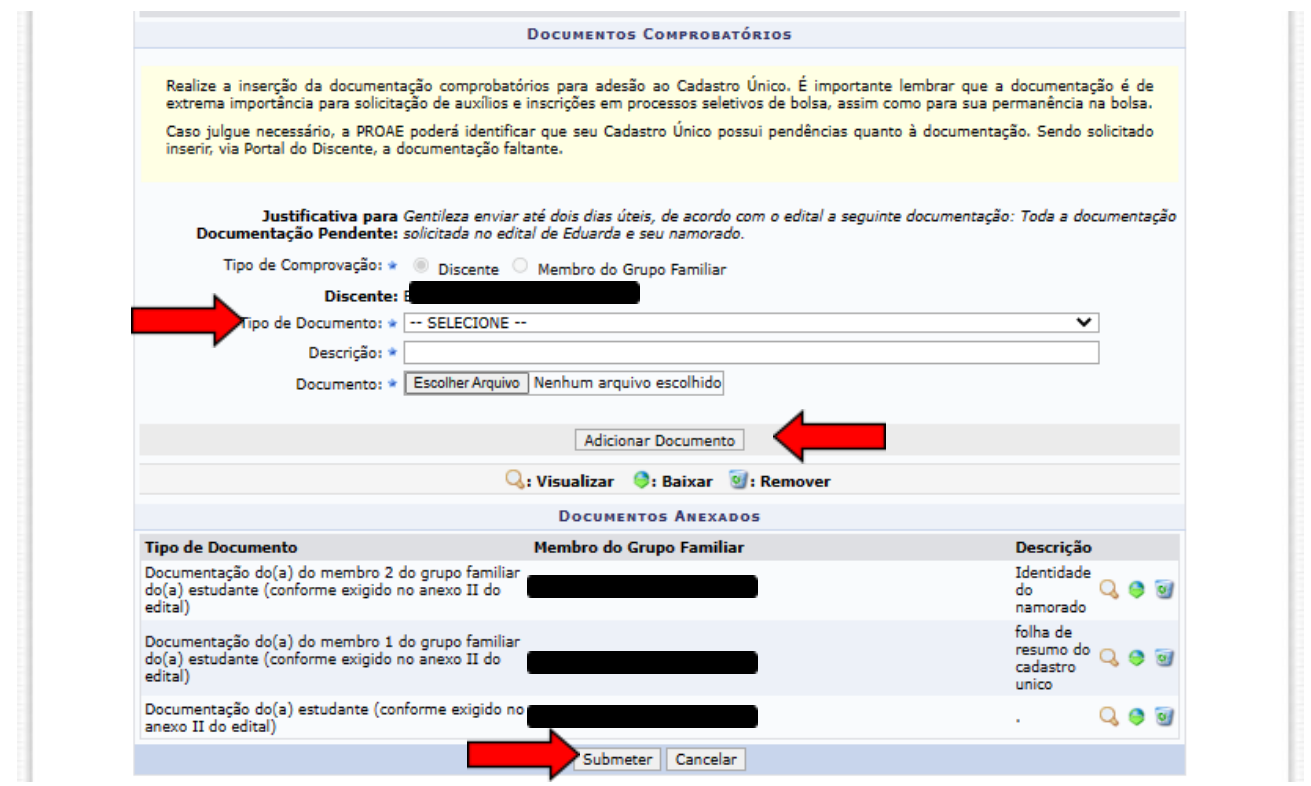

❖ Finalizado o processo, a "Situação" será alterada para "DOCUMENTAÇÃO ATUALIZADA". Sendo assim, basta aguardar nova análise pelo serviço social e acompanhar as informações na página e no sistema.

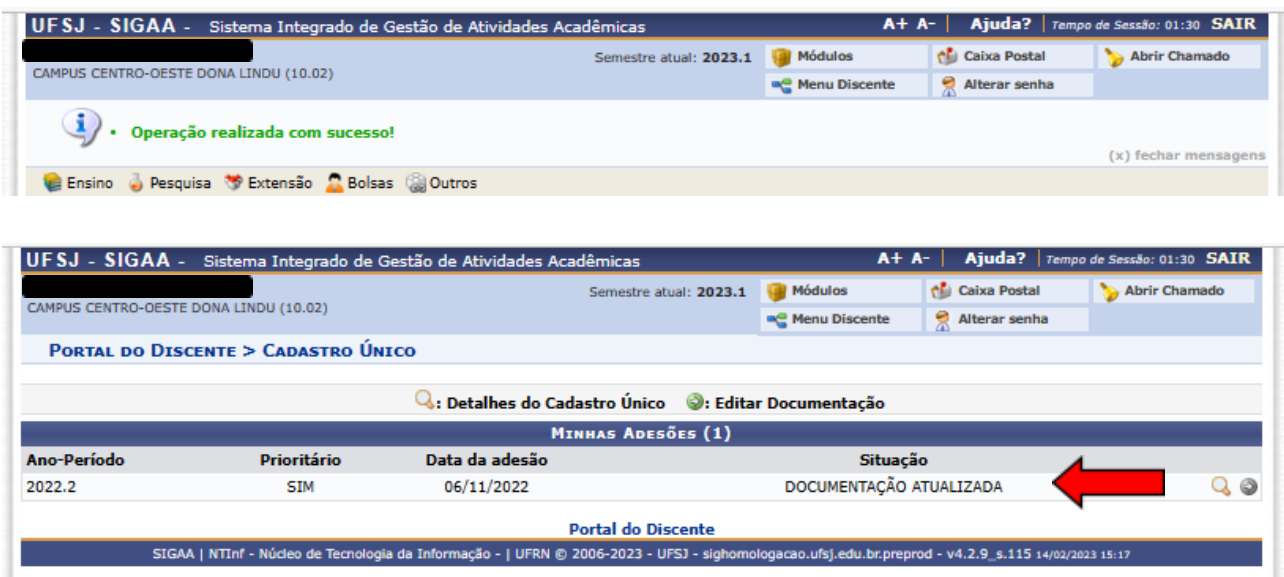

### **Solicitação de Recursos**

Acessar o sistema SIGAA

❖ Ir em Bolsas - Solicitação de Bolsas - Acompanhar Solicitação de Bolsa Auxílio

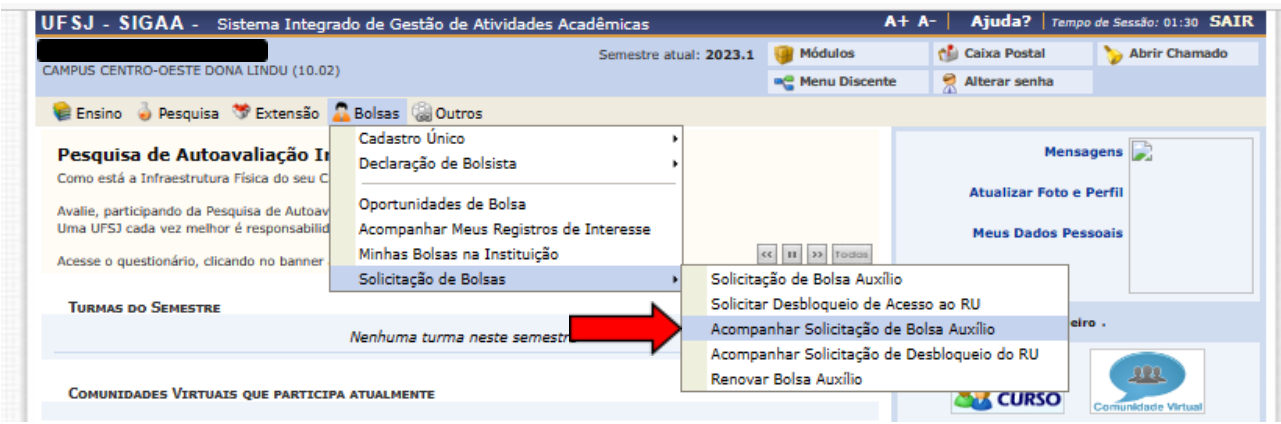

- ❖ Na tela seguinte, você visualiza os auxílios solicitados e a "Situação da Bolsa Auxílio"
- ❖ Em "Visualizar parecer do Serviço Social" basta clicar na lupa que aparece ao lado do "BOLSA INDEFERIDA", onde será possível visualizar o motivo do indeferimento da solicitação.
	- O botão "Solicitar Recurso", localizado ao lado da lupa, é apresentado apenas para alunos com "BOLSA INDEFERIDA"
	- Discente com o status de "DESCLASSIFICADO" não habilita recurso

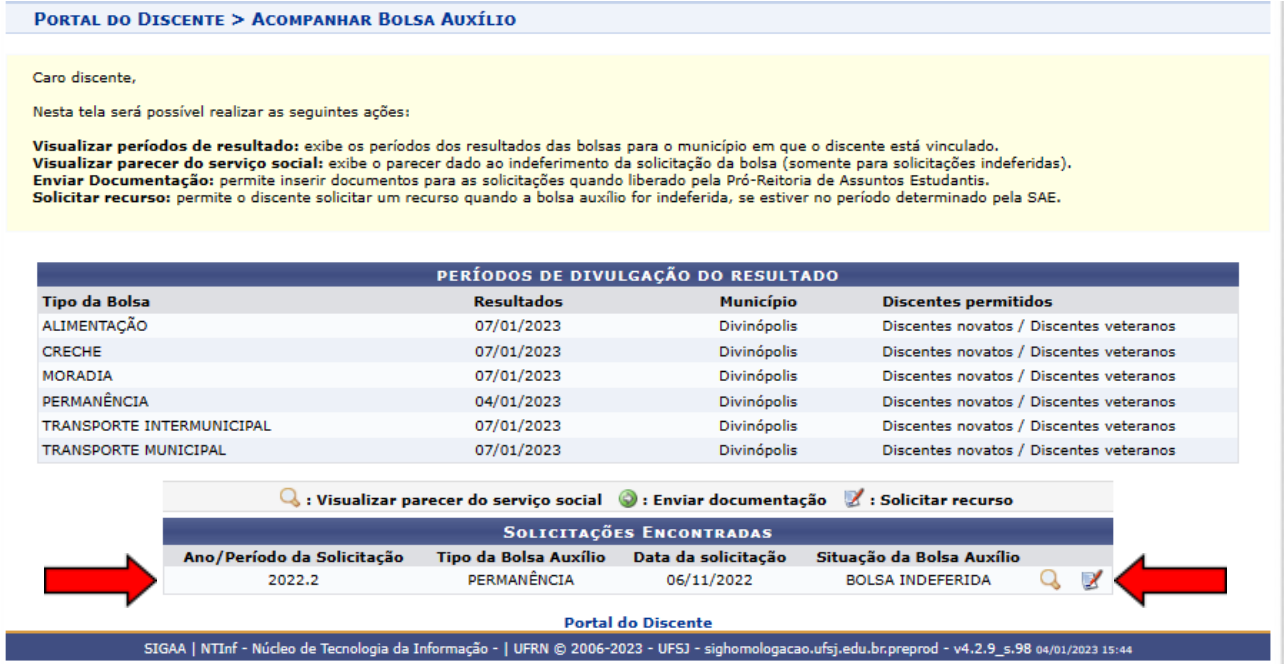

Após clicar em "Solicitar Recurso", abrirá a tela a seguir

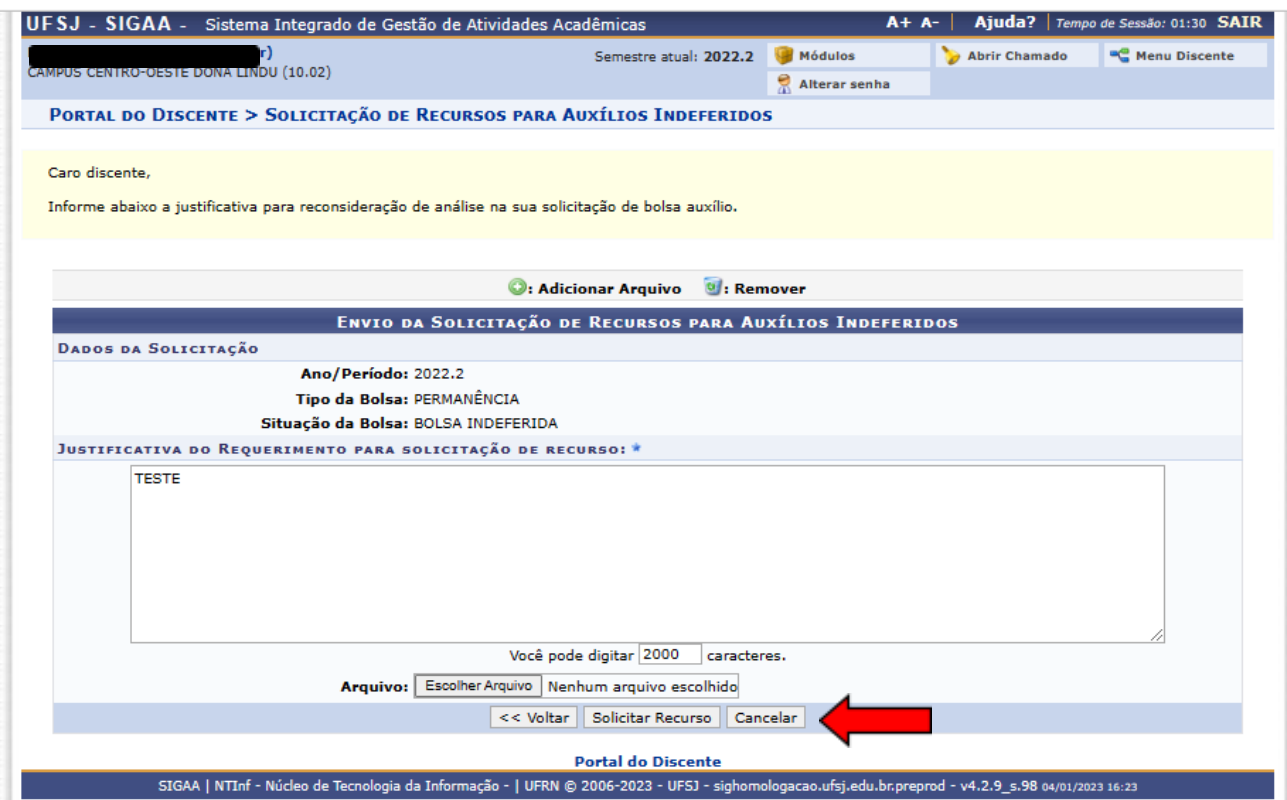

- Nessa etapa, o candidato deverá escrever a "Justificativa do requerimento para solicitação de recurso", bem como anexar a documentação que ficou pendente (se for o caso) ou a documentação adicional que se fizer necessária para justificar seu pedido de recurso.
- Nesse momento, apenas um arquivo pode ser anexado, portanto o candidato precisa juntar todos os documentos necessários para envio em um único arquivo para que o envio seja feito corretamente, conforme orientações já apresentadas no item 2.2.3.1.3 do Edital.
- Após clicar em "Solicitar recurso" não será possível adicionar novos documentos ou alterar o pedido de recurso.

## **ATENÇÃO:**

Caso o candidato tenha sido indeferido em mais de um "Tipo de Bolsa Auxílio", deverá repetir os procedimentos mencionados para cada um dos tipos de Bolsa Auxílios. As solicitações de recurso são individuais.

Após finalizar a solicitação de recurso, a "Situação de Bolsa Auxílio" passa de "INDEFERIDO" para "BOLSA AUXÍLIO TEMPORÁRIO". Sendo assim, basta aguardar nova análise pelo serviço social dentro do prazo estipulado em Edital.

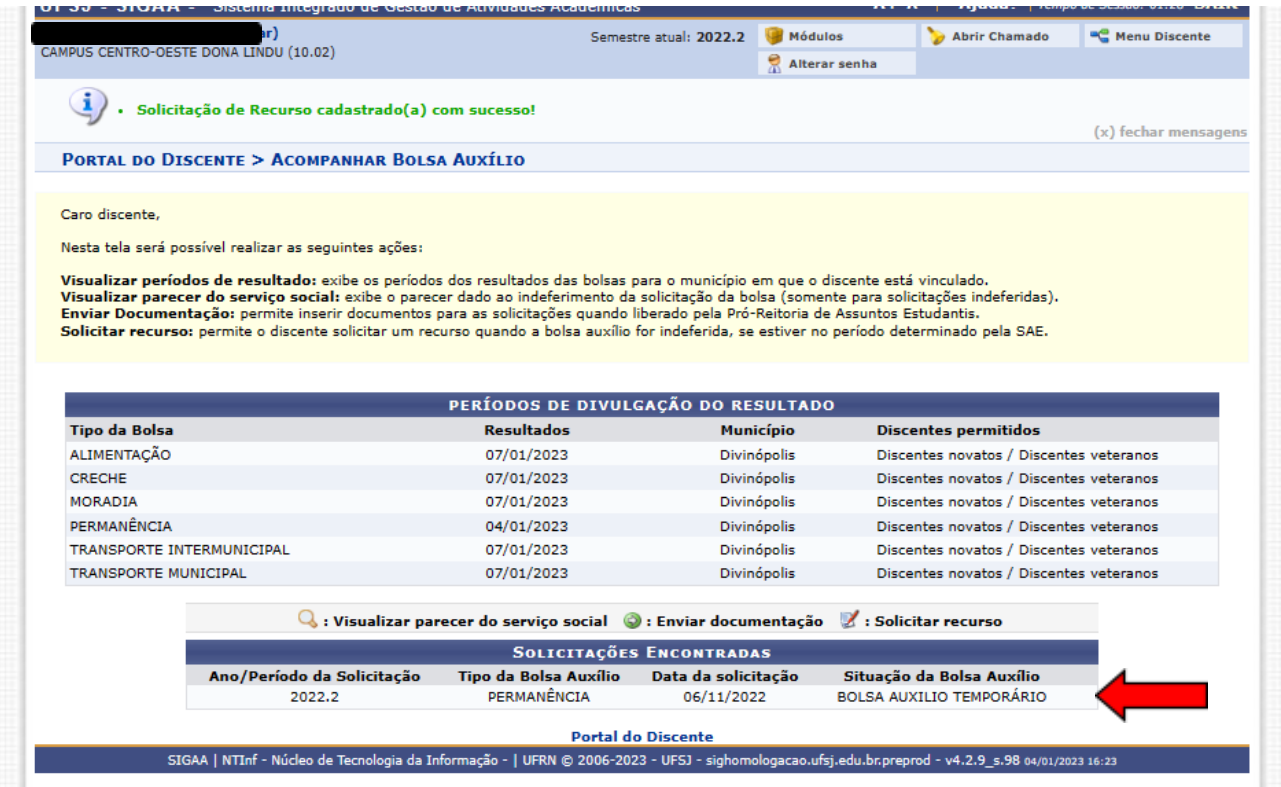